# Anleitung Kitaplatz-Bedarfsanmeldung

Handbuch für den Fachdienst im Bürgerservice-Portal

# Anmeldung im Bürgerservice-Portal

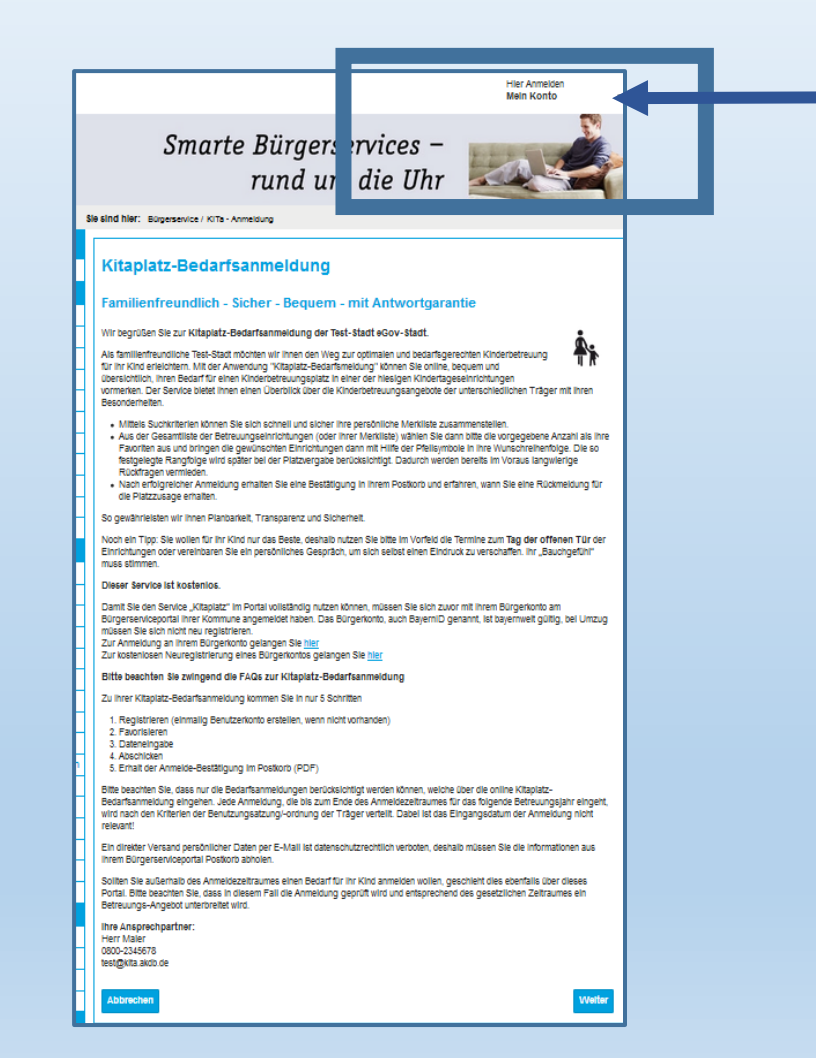

Melden Sie sich oben am rechten Bildschirmrand am Benutzer-Konto an.

Sollten Sie noch kein Bürgerkonto haben, können Sie sich dort kostenlos registrieren. Sie benötigen einen **Benutzernamen und ein Kennwort.**

Noch kein KONTO? - siehe Anleitung Bürgerkonto

Erst nach erfolgreicher Bestätigung, können Sie den Fachdienst Kitaplatz VOLLSTÄNDIG nutzen!

Anschließend können Sie am unteren rechten Bildschirm-Rand zum nächsten Schritt klicken.

# Kitaplatz

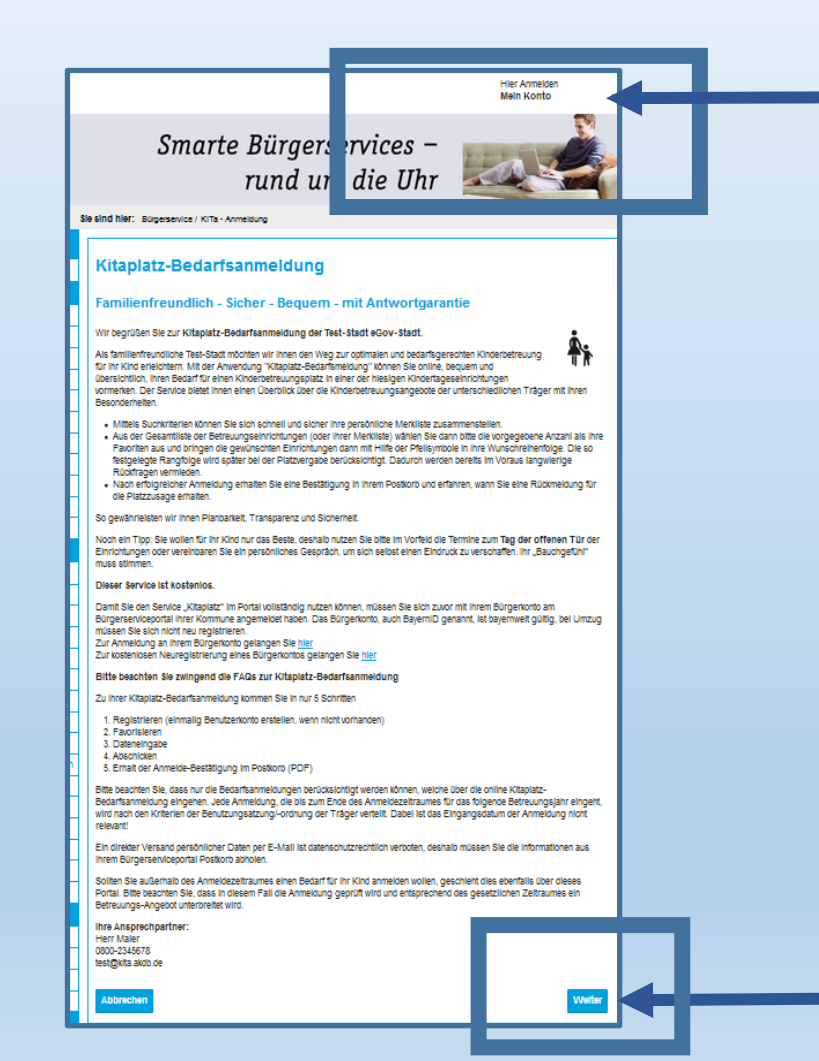

#### **Nach Erfolgreicher Registrierung**

Melden Sie sich oben am rechten Bildschirmrand am Benutzer-Konto an. Wählen Sie anschließend **"KITAPLATZ"**

Anschließend können Sie am unteren rechten Bildschirm-Rand zum nächsten Schritt klicken.

# Datenschutzerklärung

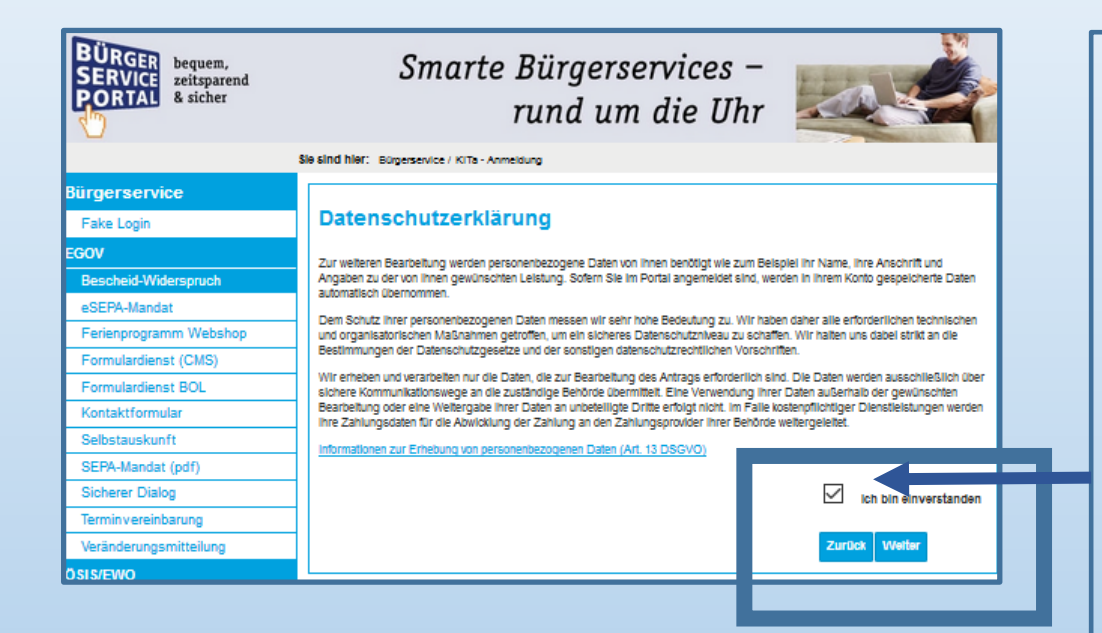

Nach Anmeldung mit dem Bürgerkonto "Kitaplatz" auswählen.

Die Datenschutzerklärung können Sie durch Anklicken einsehen.

Willigen Sie der Datenschutzerklärung ein. Klicken Sie auf das Auswahl-Feld und im Anschluss auf "Weiter".

! Bitte benutzen Sie innerhalb der Kitaplatz-Bedarfsanmeldung immer die Schaltflächen "zurück" und "weiter", **nicht** die Funktionen Ihres Internetbrowsers ("Seite vor"/ "Seite zurück"), da es sonst je nach Internetbrowserversion zu Fehlern kommen könnte und der Prozess "Kitaplatz" neu gestartet werden muss.

# FAQ – Fragen zur Bedarfsanmeldung

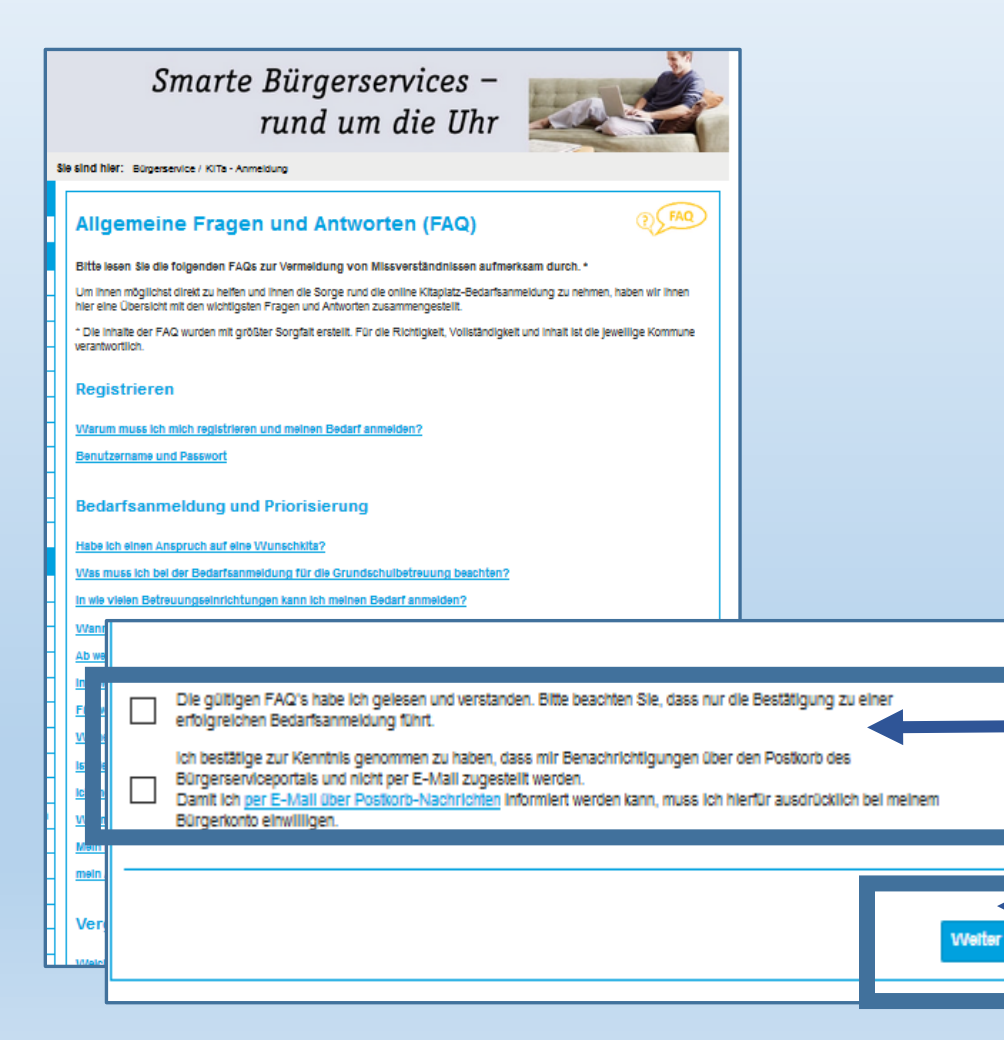

Für eine erfolgreiche Bedarfsanmeldung ist es notwendig, dass Sie über die Sachverhalte aufgeklärt werden.

Für den Inhalt ist die Kommune verantwortlich.

Bestätigen Sie, dass Sie die FAQs verstanden und gelesen haben.

Sie werden nochmals auf den Prozess über Benachrichtigungen über das Bürgerkonto-Postfach hingewiesen. Klicken Sie zur Bestätigung hierzu auf das Auswahlfeld.

Klicken Sie im nächsten Schritt auf "Weiter"

# Standorte der Betreuungseinrichtungen

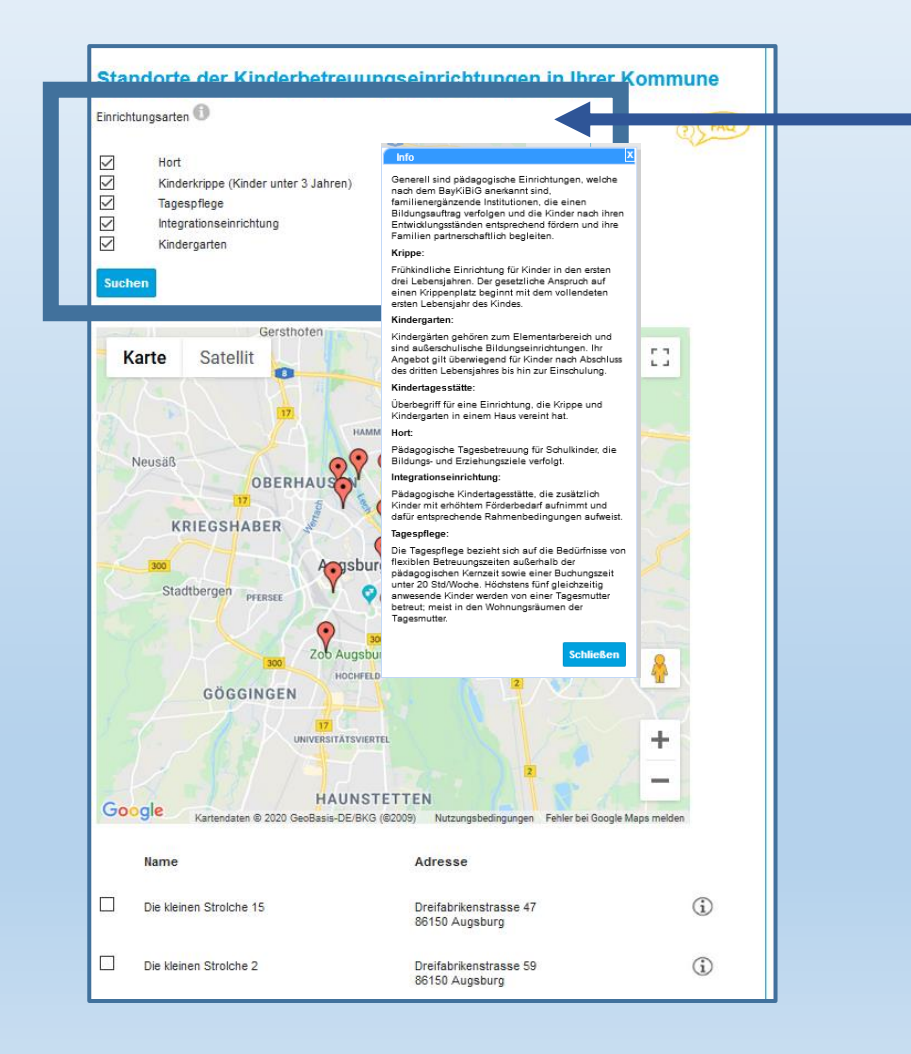

Sie können Sich die Standorte der Betreuungseinrichtungen anzeigen lassen.

Mit Klicken auf das "i"-Symbol, werden die Ihnen die Einrichtungsarten erklärt.

Somit können Sie die geeignete Betreuungs-Form für Ihr Kind finden.

# Details der Betreuungseinrichtungen

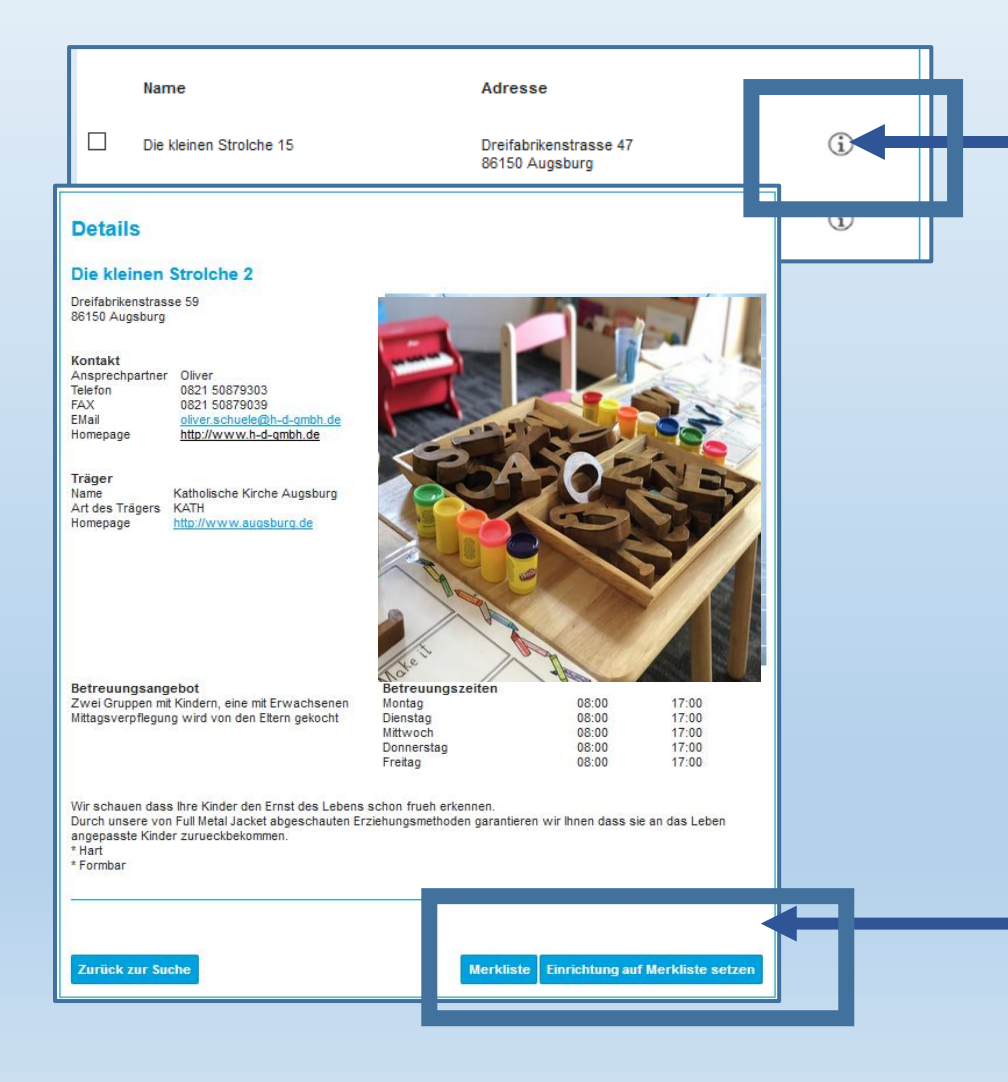

Sie können sich unter dem "i"-Symbol Informationen zu einer Einrichtung anzeigen lassen.

Wenn Sie dies Einrichtung sofort auswählen möchten, klicken Sie unter rechts auf "Einrichtung auf Merkliste setzen"

Um eine weitere Einrichtung auszuwählen, klicken Sie "Zurück zur Suche".

#### Auswahl der Betreuungseinrichtungen

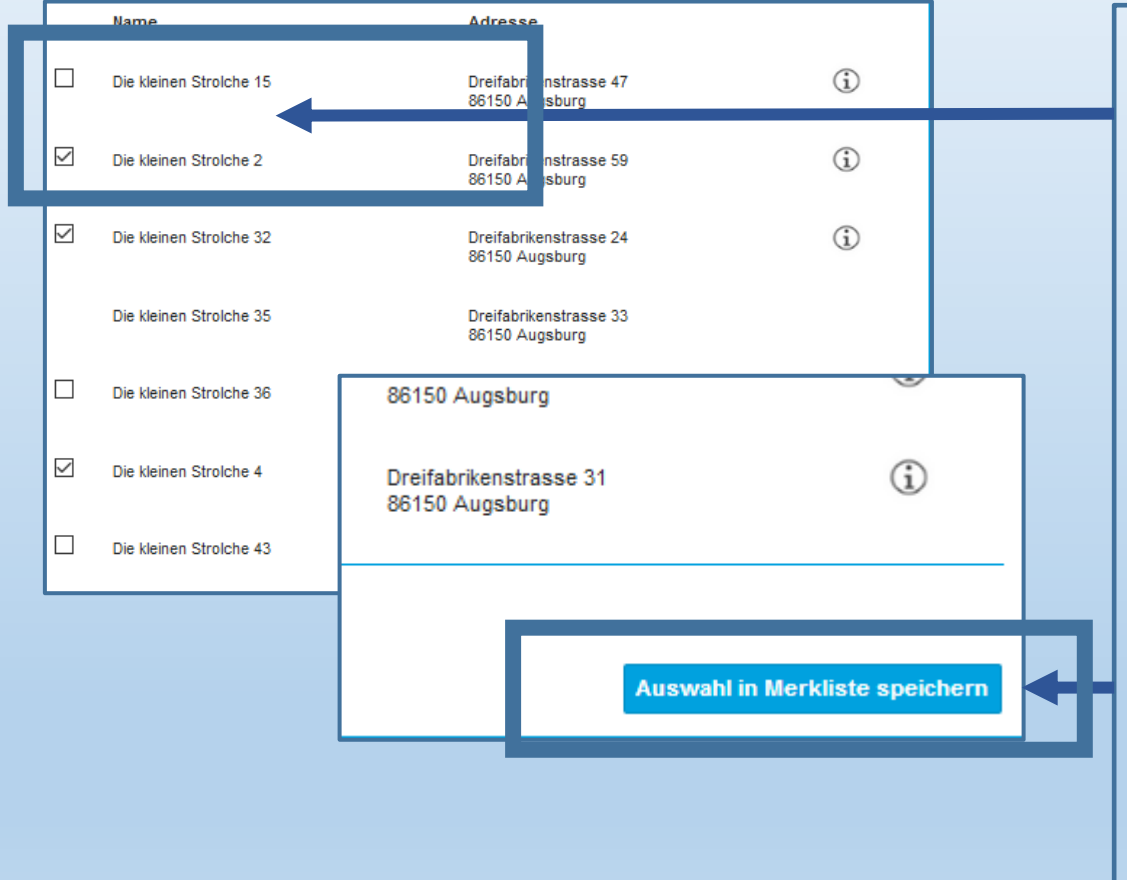

Um die gewünschten Betreuungseinrichtungen auszuwählen, klicken Sie bitte auf das Auswahl-Feld.

Bitte beachten Sie die Vorgabe der Kommune, wieviele Einrichtungen ausgewählt werden müssen.

Zum nächsten Schritt klicken Sie auf "Auswahl in Merkliste speichern"

#### Wunschliste erstellen

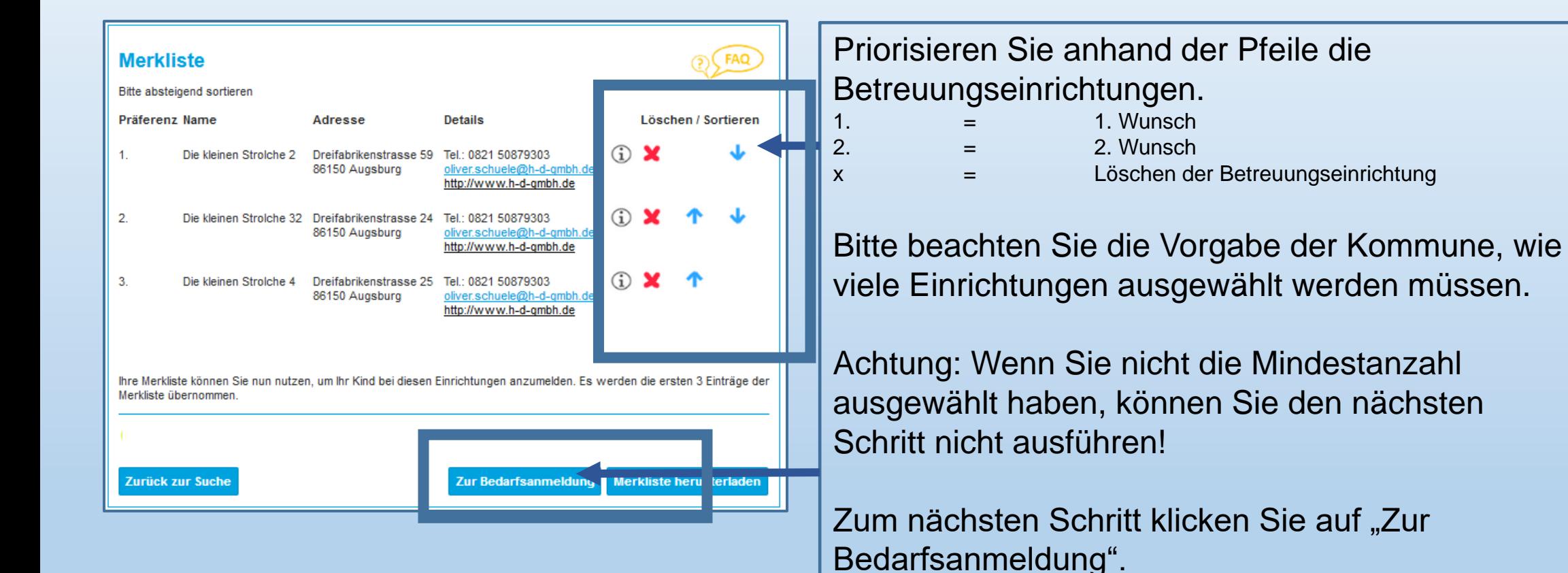

Sie können sich die "Merkliste" auch herunterladen.

# Zeitraum Bedarfsanmeldung

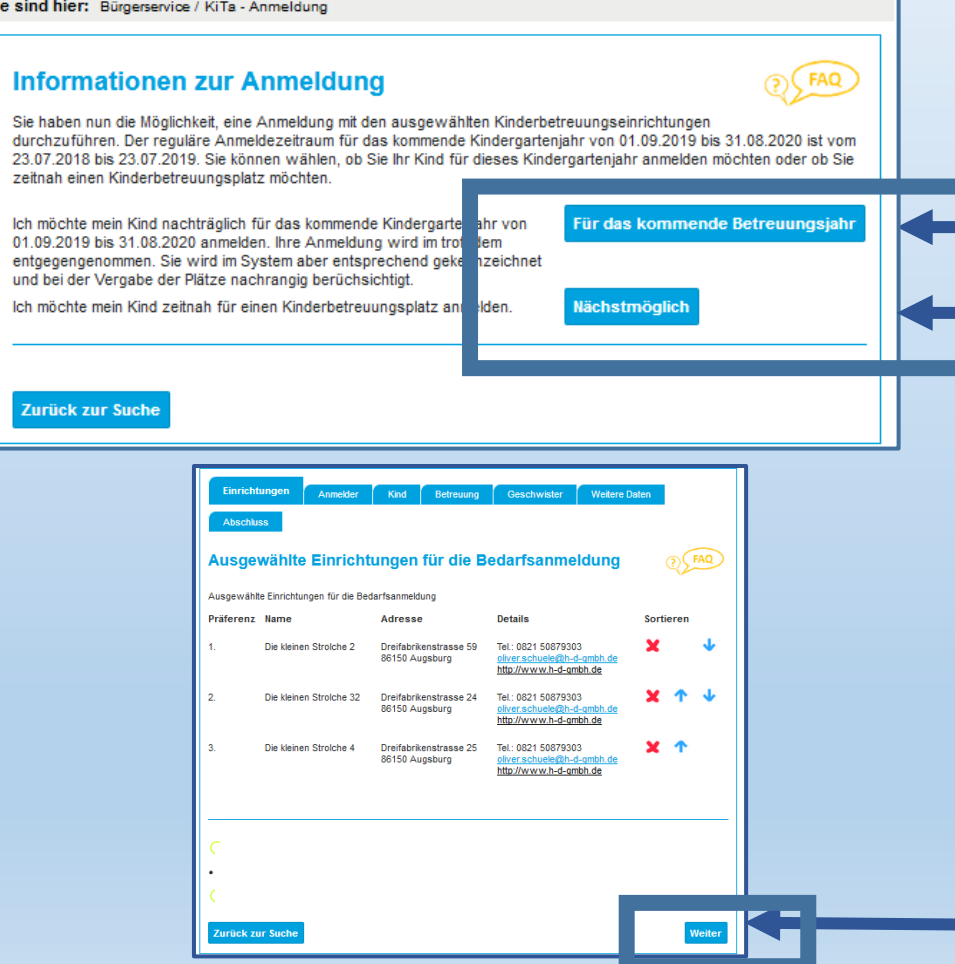

Je nach Ihrem Betreuungsbedarf können Sie den Bedarf anmelden.

Die Kommune bestimmt den Zeitraum für ein kommendes Betreuungsjahr. Für UNTERJÄHRIGE Anmeldungen klicken Sie auf "Nächstmöglich". Hiermit ist das bestehende Betreuungsjahr gemeint.

Befinden Sie sich außerhalb des definierten Zeitraumes können Sie sich NUR unterjährig anmelden.

Sie können anschließend nochmals Ihre Wünsche überprüfen. Wählen Sie anschließend "Weiter"

# Daten Personensorgeberechtigte.

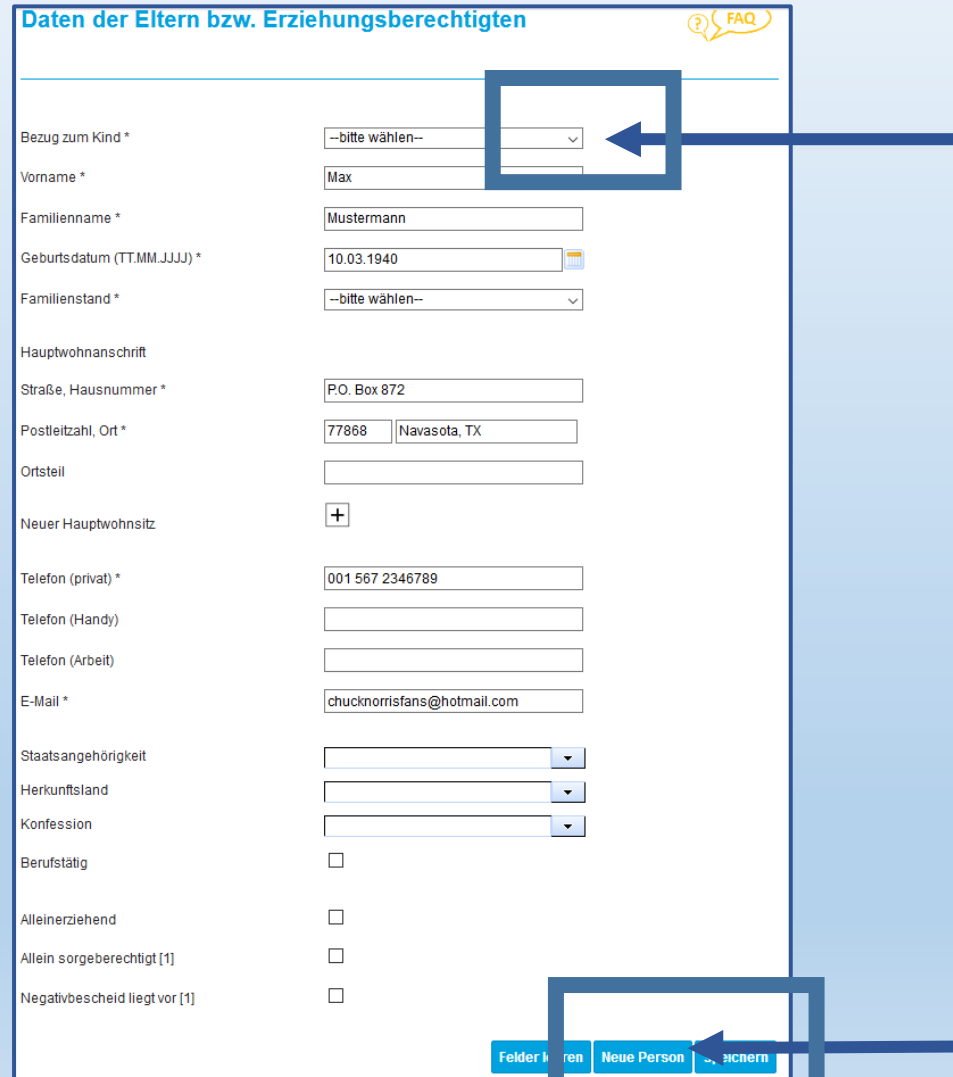

Geben Sie nun Ihre Daten ein. Anhand der Auswahl-Pfeile können Sie entsprechendes Angaben auswählen.

Bitte beachten Sie, dass Sie nur im Falle eines alleinigen Sorgerechts berechtigt sind, nur eine Bezugsperson anzugeben! Hierzu ist ein Nachweis zwingend erforderlich. (Personensorgeberechtigte = Mutter, Vater, Elternteile, Vormund…)

Zur Angabe einer weiteren Bezugsperson klicken Sie auf "Neue Person" und geben entsprechend die Daten ein.

# Dateneingabe des Kindes

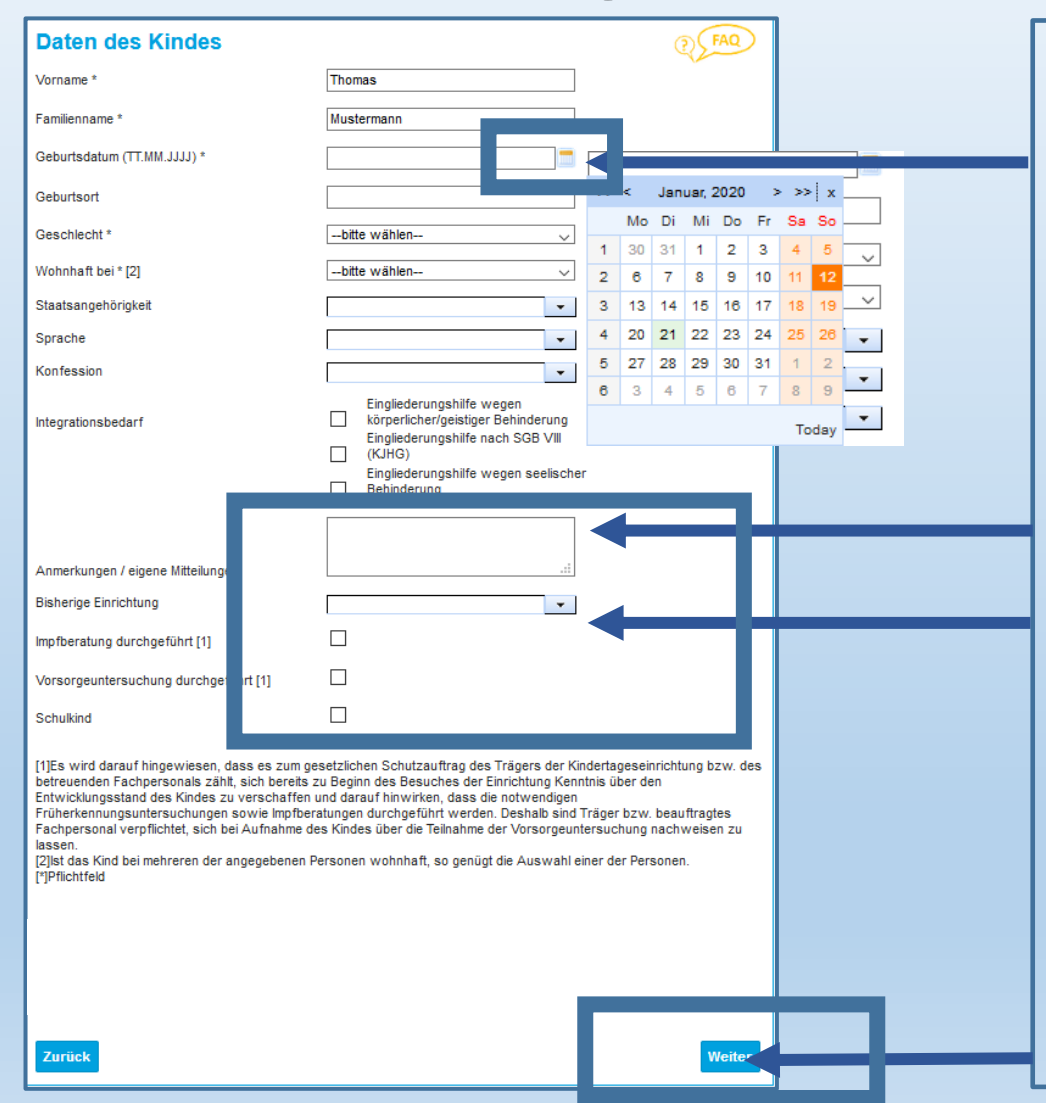

Geben Sie nun die erforderlichen Daten Ihres Kindes an.

Anhand des Kalenders können Sie das Geburtsdatum des Kindes eingeben.

Sie können an dieser Stelle Anmerkungen zur ihrer Anmeldung eingeben.

Wenn Ihr Kind die Einrichtung wechseln soll, geben Sie hier die bereits besuchte Einrichtung an.

Bei Schulkindern können Angaben zur Klasse/Schule gemacht werden.

# Betreuungszeit-Angabe

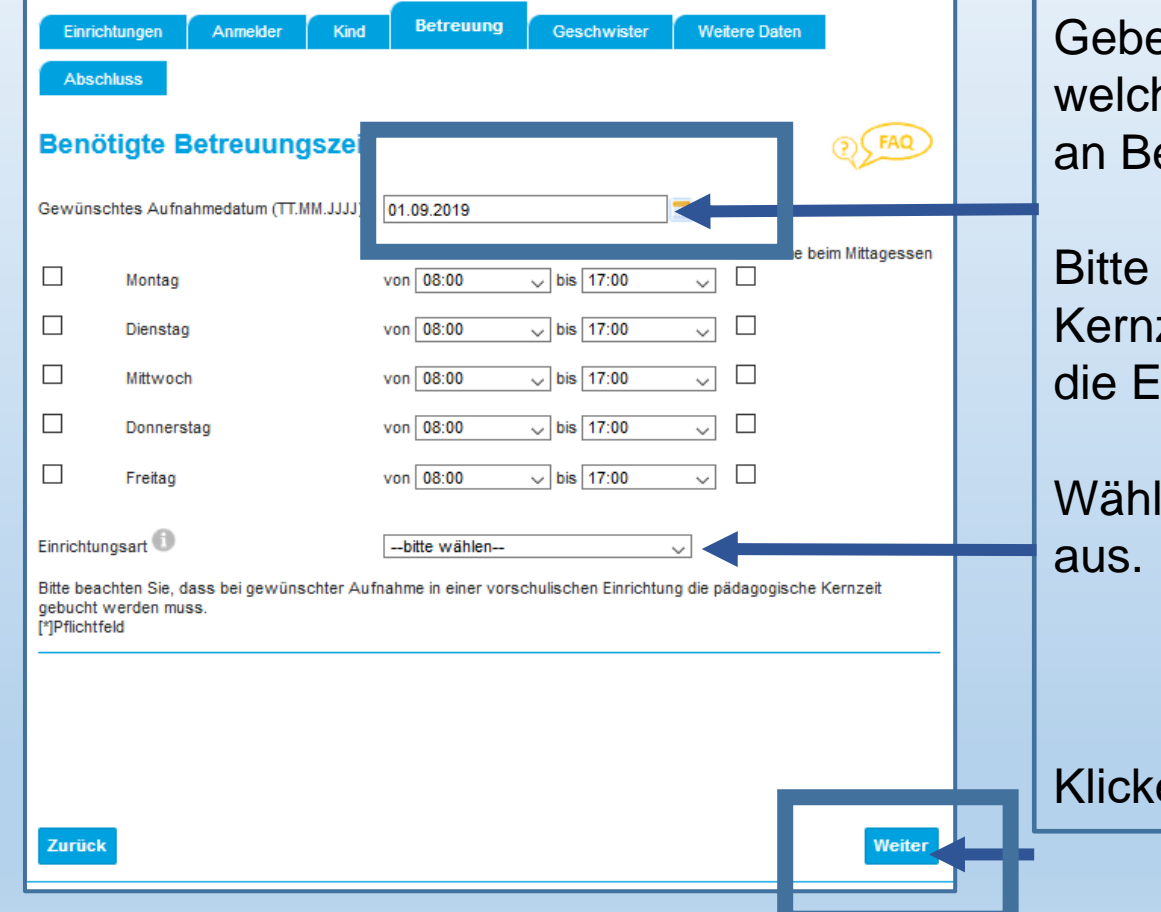

Geben Sie an, zu welchem Zeitpunkt und zu welchen Betreuungszeiten ihr Kind einen Bedarfs an Betreuung hat.

Bitte beachten Sie, dass je nach Betreuungsform Kernzeiten einzuhalten sind. Beachten Sie hierzu die EINRICHTUNGSART (i)

Wählen Sie die Betreuungsform an dieser Stelle

# Geschwisterkind-Angabe

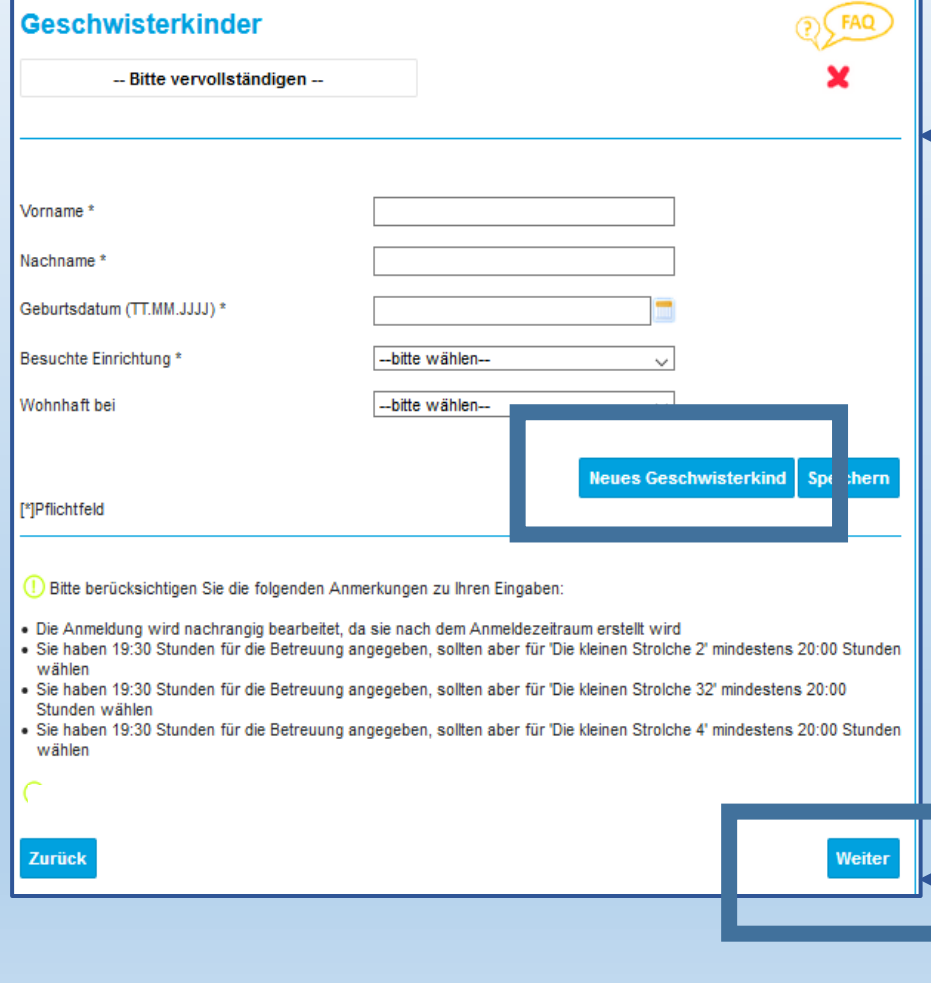

Sie können Geschwisterkinder angeben, in dem Sie auf "Geschwisterkind" klicken. Durch Klick auf "x" kann die Eingabe gelöscht werden.

Geben sie hierzu die notwendigen Daten ein.

Im unteren Bereich erhalten Sie Informationen zu Ihrer Anmeldung. Wenn Sie die Betreuungszeiten außerhalb der derzeitigen Öffnungszeiten der Betreuungseinrichtungen angeben, werden Sie darauf hingewiesen. Bitte beachten Sie, dass die gemeldete Betreuungszeit nicht zwingend bei Zuteilung berücksichtigt werden kann!

#### Weitere Daten und Hinweise

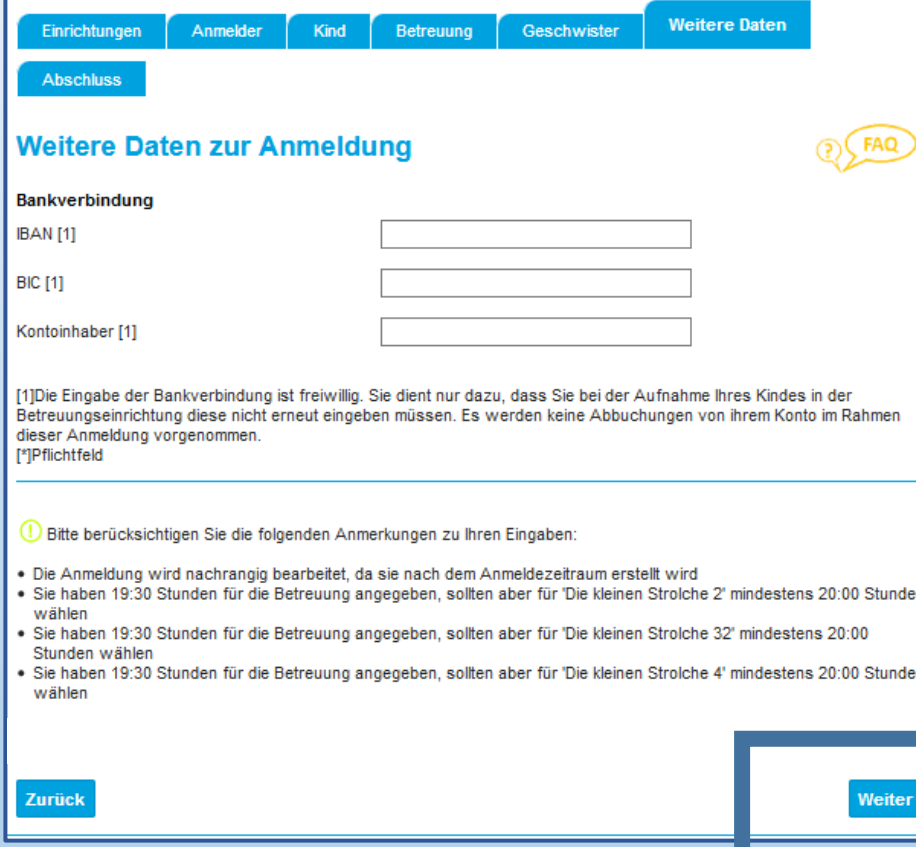

Sie können im nächsten Schritt freiwillig Ihre Bankverbindung angeben.

Dies hat keine Auswirkung auf die Platz-Vergabe.

Sie können diesen Punkt auch überspringen.

Im unteren Bereich erhalten Sie Informationen zu Ihrer Anmeldung. Wenn Sie die Betreuungszeiten außerhalb der derzeitigen Öffnungszeiten der Betreuungseinrichtungen angeben, werden Sie darauf hingewiesen. Bitte beachten Sie, dass die gemeldete Betreuungszeit nicht zwingend bei Zuteilung berücksichtigt werden kann!

# Zusammenfassung und Versand

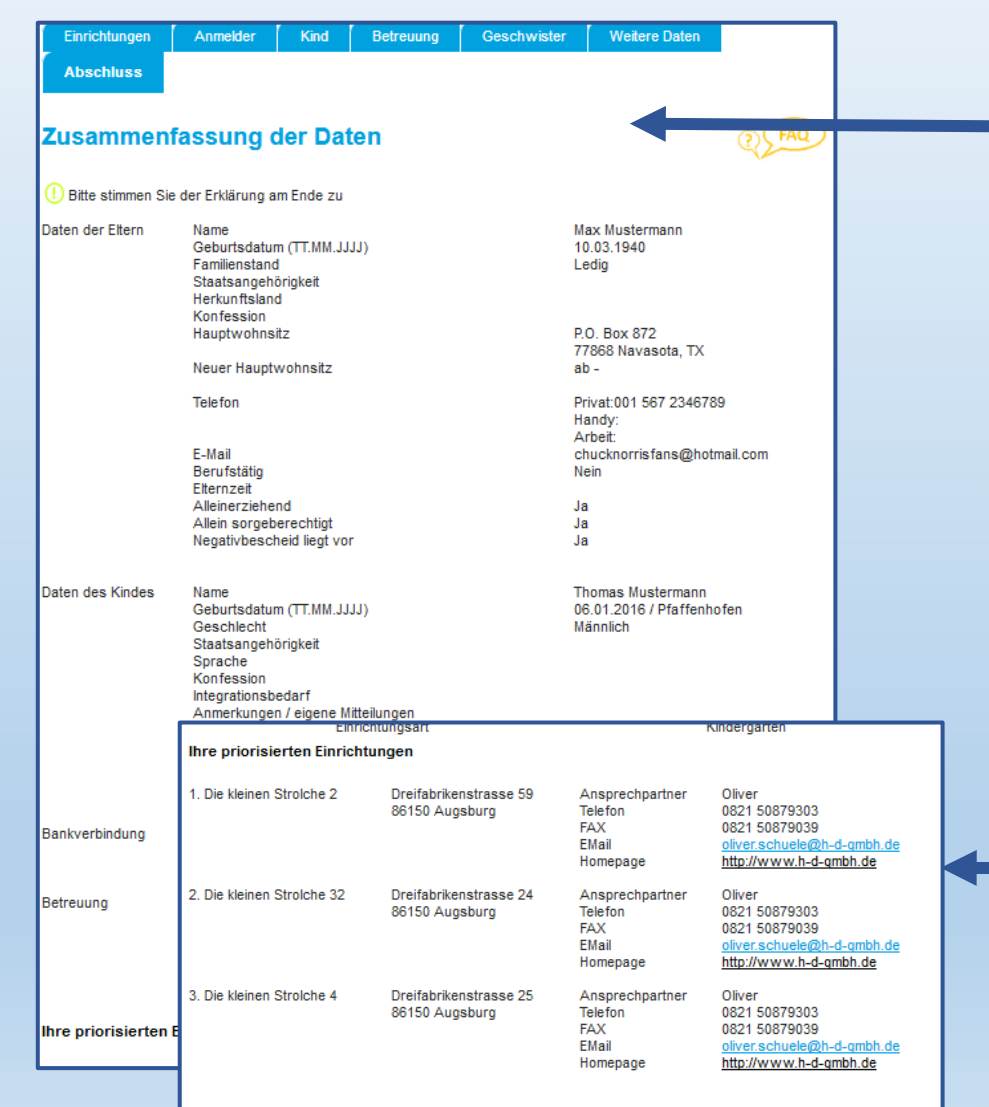

Sie können nun Ihre eingegebenen Daten überprüfen.

Prüfen Sie diese sorgfältig, da nach Versand KEINE Änderung der Daten mehr möglich ist!

Bitte beachten Sie, dass dies keine verbindliche Reservierung des Bedarfes ist.

Überprüfen Sie auch Ihre Priorisierungen.

# Zusammenfassung und Versand

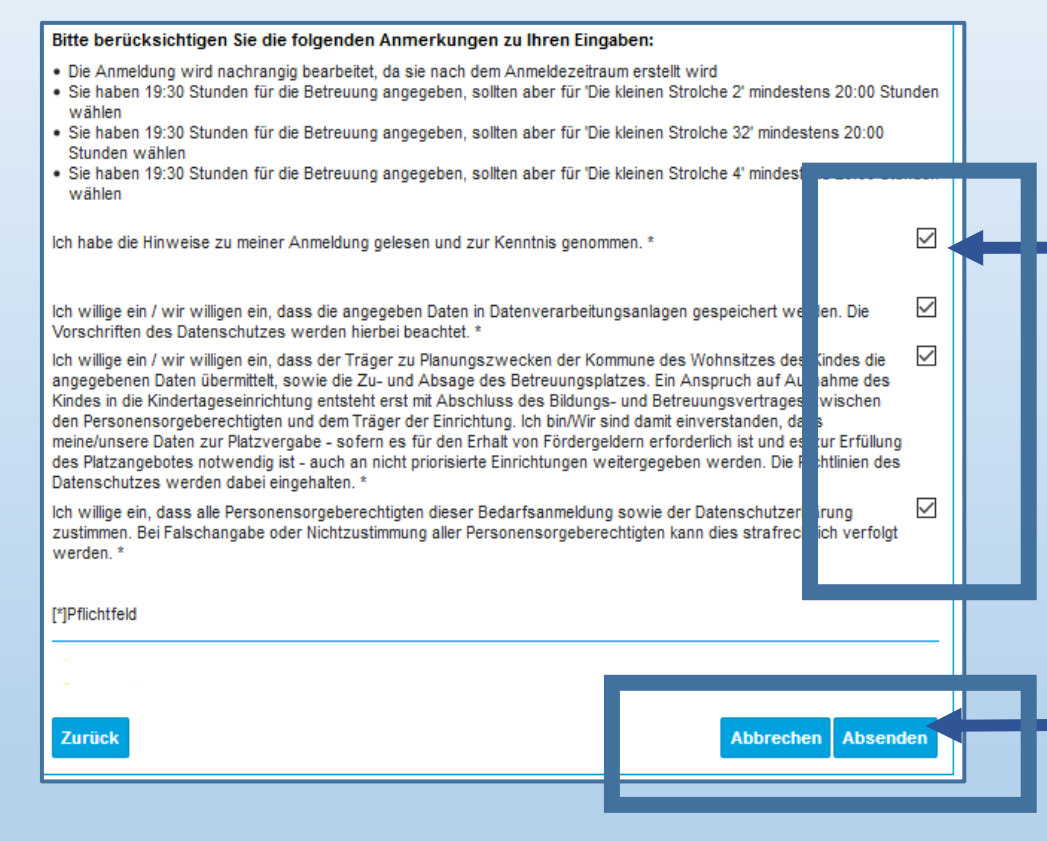

Bestätigung Hinweise. Klicken Sie hierzu auf das Auswahlfeld und bestätigen Sie entsprechend.

Sollten sie die Daten noch verändern wollen, können Sie dies an dieser Stelle vornehmen (mit Schaltfläche "ZURÜCK"). Nach "Absenden" können KEINE Änderungen mehr vorgenommen werden!"

Mit "Absenden" schließen Sie die Bedarfsanmeldung ab.

# Bestätigung Bedarfsanmeldung

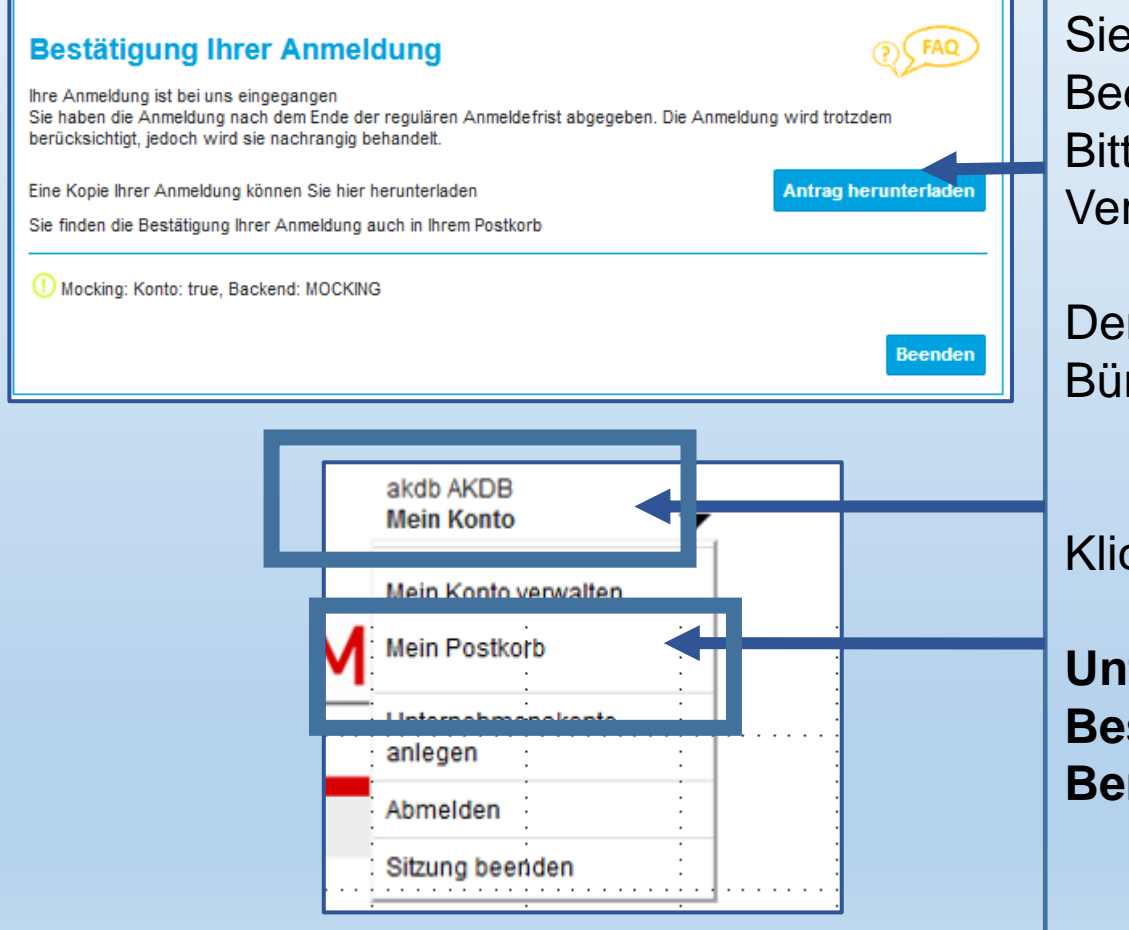

Sie erhalten nun die Bestätigung Ihrer Bedarfsanmeldung. Bitte beachten Sie die Hinweise der Kommune zur Verteilung.

Den Antrag finden Sie im Postfach Ihres Bürgerkontos.

Klicken Sie hierzu oben rechts auf "Mein Konto".

**Unter "Mein Postkorb" finden Sie die Bestätigung und die zukünftigen Benachrichtigungen!**